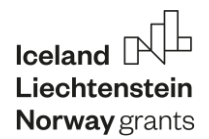

## **Instrukcja zgłaszania obserwacji w konkursie dla szkół rolniczych "Mapa bogactwa bioróżnorodności wsi"**

## **Rejestracja szkoły i nauczyciela**

- 1. Szkoły do konkursu rejestruje Organizator, na podstawie formularza zgłoszeniowego od dyrektora.
- 2. Szkoła może zgłosić dowolną liczbę nauczycieli Opiekunów Zespołów.
- 3. Na adres nauczyciela/Opiekuna Zespołu podany w zgłoszeniu, wysyłany jest mail z informacją o założeniu nowego konta z danymi dostępowymi: loginem i hasłem. Konto należy aktywować w ciągu 7 dni poprzez pierwsze logowanie.
- 4. Nauczyciel/Opiekun Zespołu po zalogowaniu ma dostęp do swojego panelu zarządzania. Wyświetla się jego imię i nazwisko oraz nazwa szkoły.

## **Panel zarządzania Opiekuna Zespołu**

- 1. Nauczyciel może dodawać zespoły konkursowe:
	- a. Wpisując nazwę Zespołu (nie jest to login, nazwa identyfikuje zespół np. "Ekolodzy" "Super Obserwatorzy" etc.)
	- b. Wybierając liczbę członków zespoły (od 2 do 5 osób)
	- c. Zatwierdzając klawiszem "Zatwierdź"
- 2. Po dodaniu zespołu pojawia się tabela z listą zespołów gdzie widoczne jest: Nazwa zespołu, ilość członków zespołu, **login** zespołu, **hasło** dla zespołu.
- 3. Nauczyciel ma możliwość edycji obserwacji dodanych przez zespoły. Każdą obserwację dodaną przez zespół można zablokować lub edytować wprowadzając zmiany do każdej pozycji opisu. Po zablokowaniu możliwość odblokowania ma Organizator.

## **Dodawanie obserwacji przez członków zespołów**

- 1. Członkowie zespołu logują się na stronę przy użyciu **hasła** oraz **loginu** otrzymanego od Opiekuna Zespołu.
- 2. Aby dodać obserwacje należy stosować się do instrukcji: **KROK 1.** Zaznacz lokalizację na mapie. Możesz przesuwać mapę lub podać adres i wcisnąć klawisz **"Szukaj lokalizacji" KROK 2.** Wypełnij **WSZYSTKIE** pola i dodaj **CO NAJMNIEJ JEDNO** zdjęcie do galerii. Waga wszystkich zdjęć nie powinna przekraczać 5 MB **KROK 3.** Jeśli wszystko wypełniłeś wciśnij klawisz **"Zatwierdź"**
- 3. Błędy może poprawić Opiekun Zespołu dzięki możliwości edycji obserwacji.

Wszelkie problemy i pytania prosimy zgłaszać Organizatorowi: adres: konkurs@bogactwowsi.pl lub telefonicznie tel.: 502 365 899.

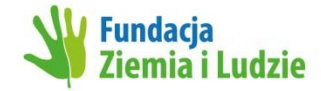

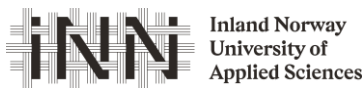